[镜像](https://zhiliao.h3c.com/questions/catesDis/148) **[夏威](https://zhiliao.h3c.com/User/other/23390)** 2018-11-24 发表

# 组网及说明

## **1.1适用产品系列**

本案例适用于如S3100V2-26TP-SI、S3100V2-26TP-EI、S3600V2-28TP-EI、S3600V2-28TP-SI 、S3110-26TP-PWR等S3100V2、S3600V2、S3110系列的交换机。

#### **1.2配置需求及实现的效果**

Device A通过端口GigabitEthernet1/0/1和GigabitEthernet1/0/2分别连接市场部和技术部,并通过 端口GigabitEthernet1/0/3连接Server。通过配置源端口方式的本地端口镜像,使Server可以监控所有 进、出市场部和技术部的报文。

**2 组网图**

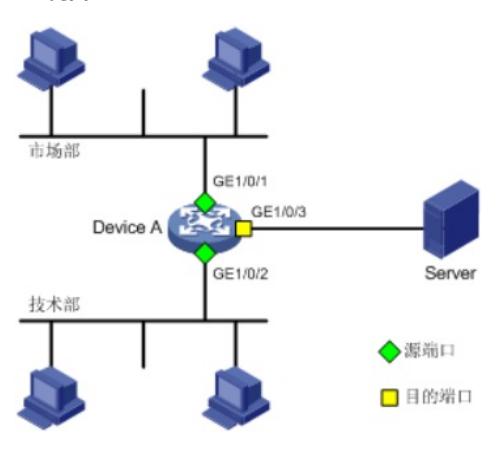

### 配置步骤

#### **3 配置步骤**

#### **3.1配置本地端口镜像**

#进入系统视图,并创建本地镜像组1

system-view

System View: return to User View with Ctrl+Z.

[H3C] mirroring-group 1 local

# 配置本地镜像组1的源端口为GigabitEthernet1/0/1和GigabitEthernet1/0/2,目的端口为GigabitEthern

et1/0/3

[H3C] mirroring-group 1 mirroring-port GigabitEthernet 1/0/1 GigabitEthernet 1/0/2 both

[H3C] mirroring-group 1 monitor-port GigabitEthernet 1/0/3

# 在目的端口GigabitEthernet1/0/3上关闭生成树协议。

[H3C] interface GigabitEthernet 1/0/3

[H3C-GigabitEthernet1/0/3] undo stp enable

[H3C-GigabitEthernet1/0/3] quit

#### **3.2检查配置效果**

# 显示所有镜像组的配置信息。 [H3C] display mirroring-group all mirroring-group 1: type: local status: active mirroring port: GigabitEthernet1/0/1 both GigabitEthernet1/0/2 both monitor port: GigabitEthernet1/0/3 配置完成后,用户可以通过Server监控所有进、出市场部和技术部的报文。

#### **4 保存配置信息**

[H3C]save force